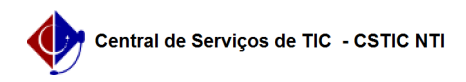

## [como fazer] Como desarquivar documento? 12/09/2023 02:11:56

## **FAQ Article Print Category:** SIPAC::Protocolo **Votes:** 0 **State:** public (all) **Result:** 0.00 % **Last update:** 13:32:49 - 09/01/2017 *Keywords* receber desarquivar documento enviar protocolo sipac *Artigo (public)* Procedimentos Perfil: Usuários que possuem permissão para tramitação de documentos Papel: Receber Protocolo e Enviar Protocolo Deve ser utilizado pelos usuários responsáveis pela tramitação de documentos<br>para desarquivar um documento. Um documento é denominado arquivado quando não<br>há a possibilidade de sofrer modificações. Essa funcionalidade é ut para permitir que um documento possa vir a ser modificado novamente. Para iniciar esta operação, acesse: SIPAC → Portal Administrativo → Protocolo → Documentos → Desarquivar. Passo 1 Utilize a tela abaixo para a consulta de documentos, Para realizar o desarquivamento, informe pelo menos um campo para pesquisa e então clique no botão Buscar. : Uma listagem é exibida relacionando todos os documentos filtrados: Para cada documento exibido é possível Visualizar Documento e Exibir Detalhes. Para desarquivar os documentos, é necessário selecionar os documentos que se deseja desarquivar. Se escolher a opção 'Todos', todos os documentos da página serão selecionados para desarquivamento. Após selecionar os documentos desejados clique no botão Desarquivar Documentos. Passo 2 Nesse passo são mostrados os Documentos Selecionados para Arquivamento. Logo abaixo dos documentos listados o usuário tem a possibilidade de informar uma observação para o desarquivamento dos documentos. Para cada documento exibido temos a opção Remover Documento da Lista , caso deseje retirar algum documento selecionado previamente. Para prosseguir, clique em Confirmar. A tela será recarregada da seguinte forma:

Ao confirmar o desarquivamento, são mostrados os documentos arquivados e o caso de uso é finalizado.